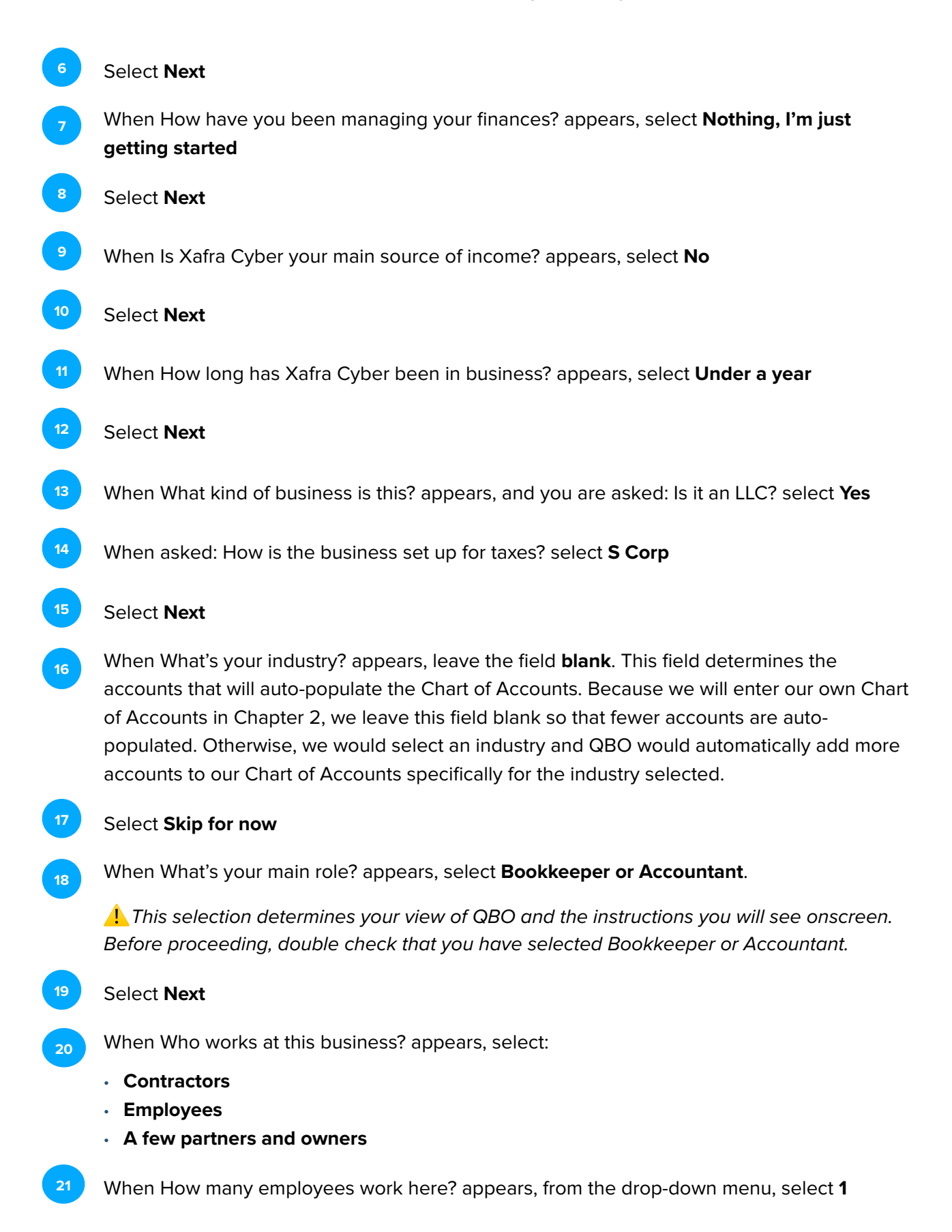

## Select **Next 22**

**23**

If Take care of your team and their team appears and you are asked: Want to add QuickBooks Online Payroll Premium?, select **Not right now**.

⚠ *If payroll is turned on, it may deactivate the time tracking features used in Chapter 8 of this text and you will be unable to complete those activities. Be sure to select* **Not right now***. If you make the incorrect selection for payroll, please contact your instructor and ask for another QBO company invitation and restart the new QBO company setup.*

- Select **Next 24**
- When asked, What apps do you use for your business?, select **Skip for now 25**

When asked, What do you want to do in QuickBooks?, select:  $26$ 

- **• Send & track invoices**
- **• Manage & pay bills**
- **• Track my team's time**
- **• Track sales**
- **• Manage sales tax**
- Select **Next 27**
- When Now, you'll be able to appears, select **Next 28**
- When Get paid with invoices appears, select **Skip for now 29**
- When Link your accounts and see everything in one place appears, select **Skip for now 30**
- When How do you track your receipts today? appears, select **Skip for now 31**
- When Keep your receipts and maximize deductions appears, select **Next 32**
- When You're on your way! appears, select **Let's go 33**
- Your QBO company for Xafra Cyber should now appear. If a Take a tour of your homepage screen displays, select **Take a tour**. Select **Next** until the tour is complete. **34**